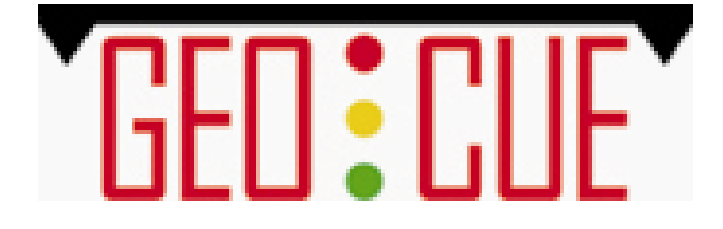

# **PointVue**

# **USER GUIDE Version 2.0**

#### **Table Of Contents**

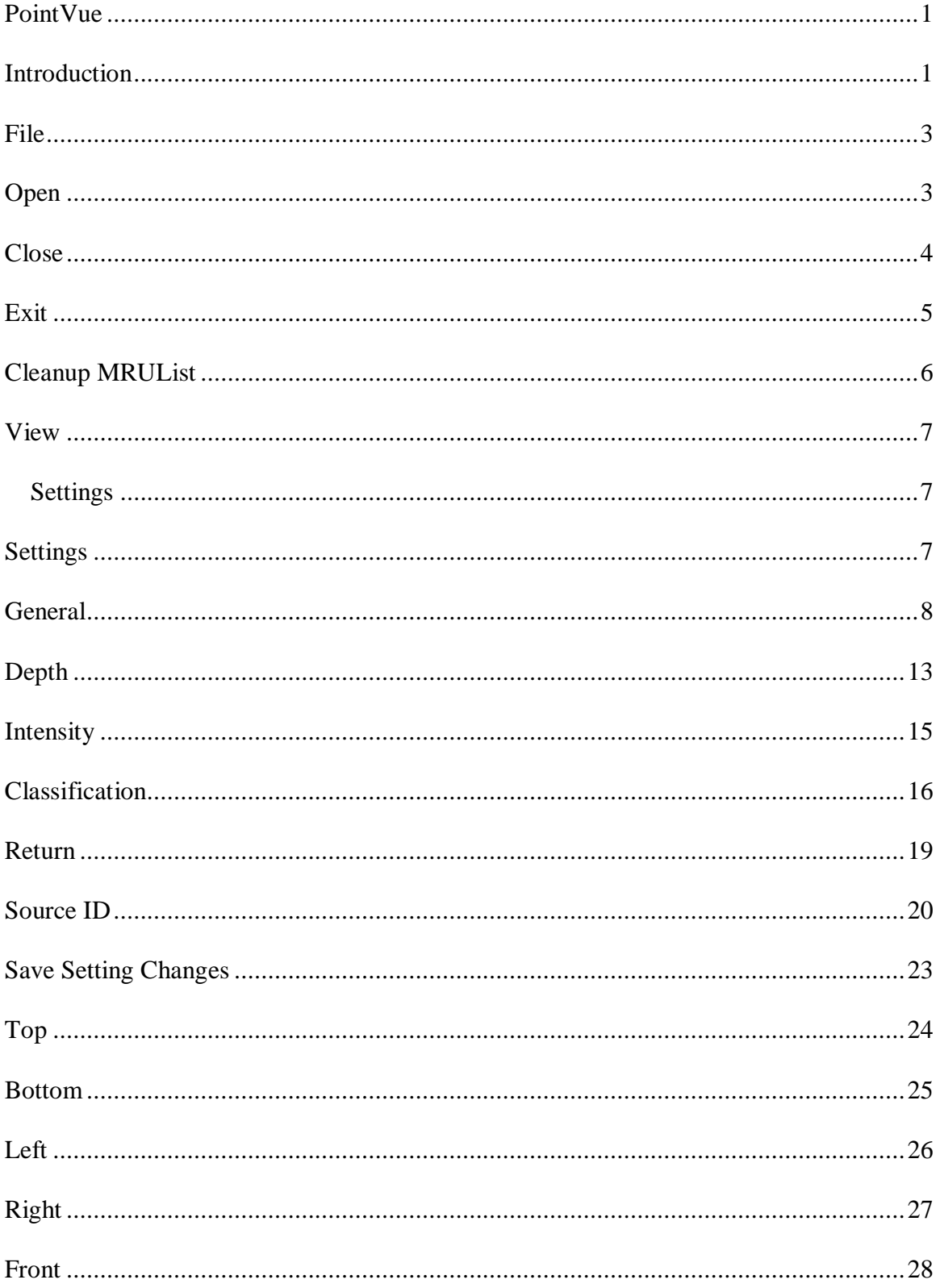

#### PointVue

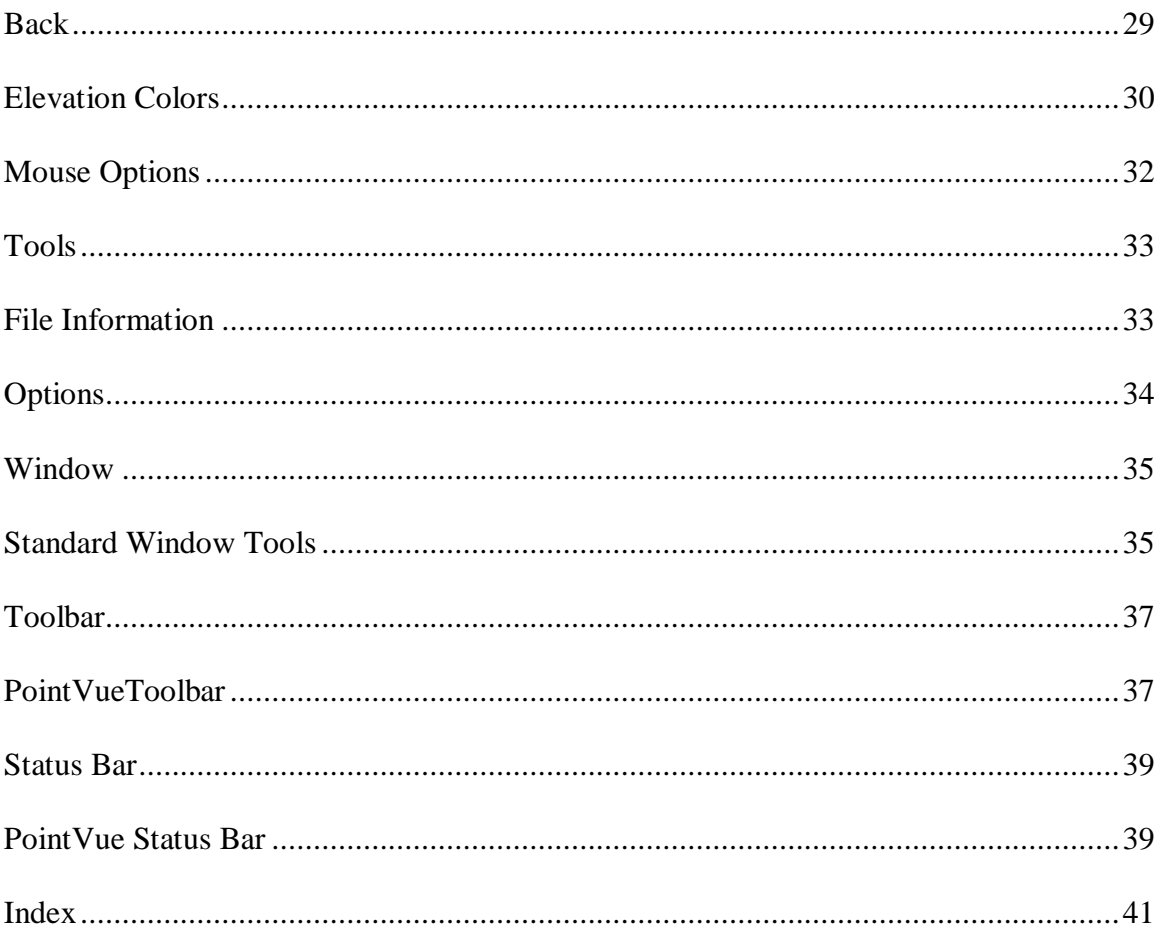

# **PointVue**

# **Introduction**

PointVue is a 3-D LIDAR visualization tool which can be used to visualize LIDAR data in ASPRS LAS Version 1.0 format. PointVue is included as part of GeoCue LIDAR 1 CuePac and is also available in a stand-alone version, PointVue LE.

This Help Guide applies to PointVue as well as PointVue LE. However, some functionality of PointVue (as packaged with LIDAR 1 CuePac) is not available in

PointVue LE and will be so noted throughout this Help with the following icon:

PointVue can be accessed through the Checklist in GeoCue LIDAR 1 CuePac, from the Windows Start Menu (Programs->GeoCue->LIDAR1 CuePac->PointVue), or through the Setup menu in GeoCue:

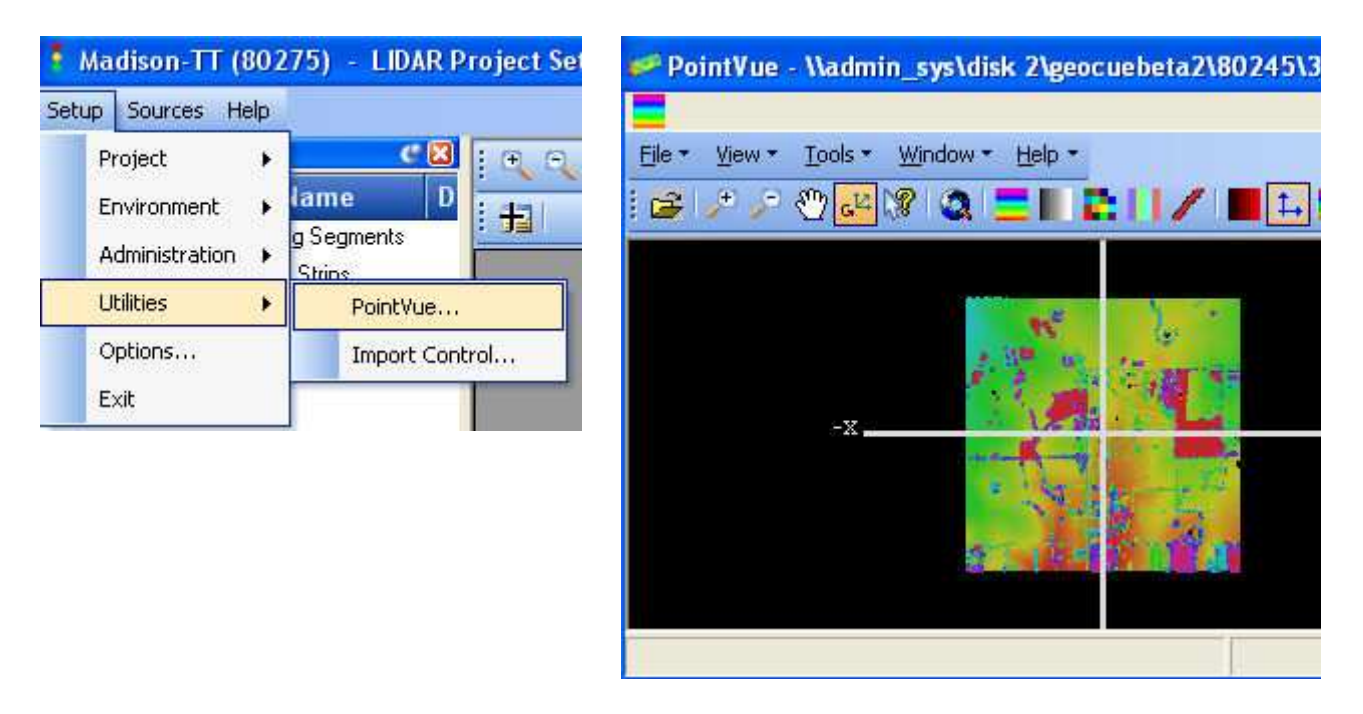

PointVue LE can be accessed from the Windows Start Menu (Programs>PointVue LE>PointVue LE).

The main PointVue window contains the following options:

• **File**: This menu category contains menu items that allow you to Open or Close a LIDAR file, Cleanup the list of most recently used LIDAR files, or Exit the program.

- **View**: This menu category contains menu items that provide various viewing options (Settings, Top, Bottom, Left, Right, Front, and Back) and display of the elevation color map.
- **Tools**: This menu category contains menu items that allow you to view File Information and change PointVue settings.
- **Window**: This menu category contains menu items that support window options (tiling, creating new windows, etc.).
- **Toolbar**: The PointVue toolbar contains various tools to manipulate the viewing of the data.

# **File**

# **Open**

To open a LIDAR file, select Open from the File menu or select a file from the list of most recently opened files.

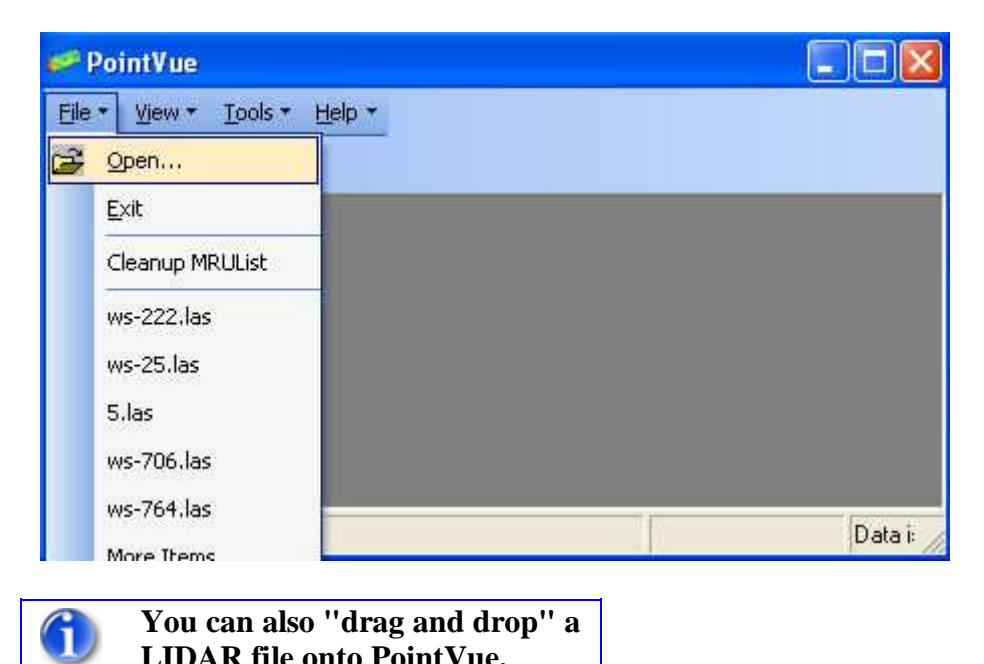

**LIDAR file onto PointVue.** 

# **Close**

To close the currently open file, select Close from the File menu. Closing the file will also close all view windows.

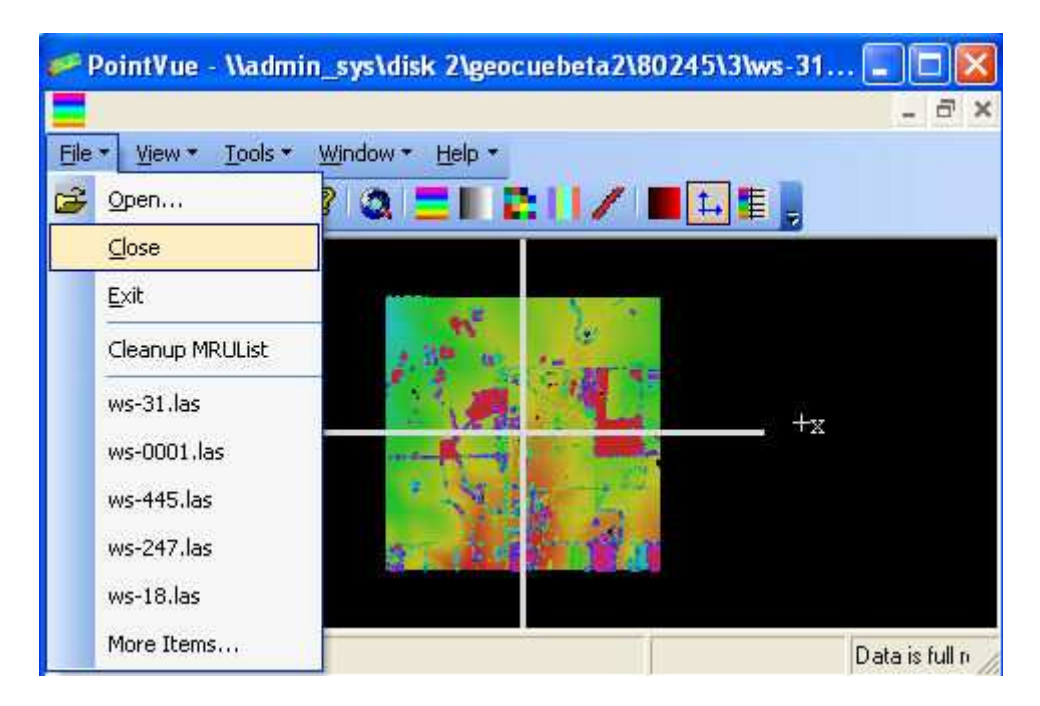

To Exit PointVue, select Exit from the File menu.

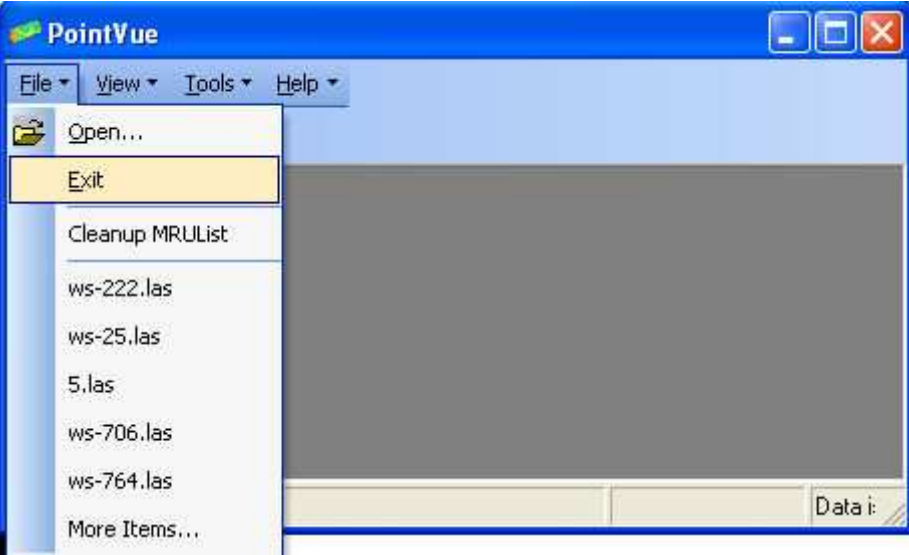

# **Cleanup MRUList**

This command removes any LIDAR filenames from the Most Recently Used list if the files no longer exist.

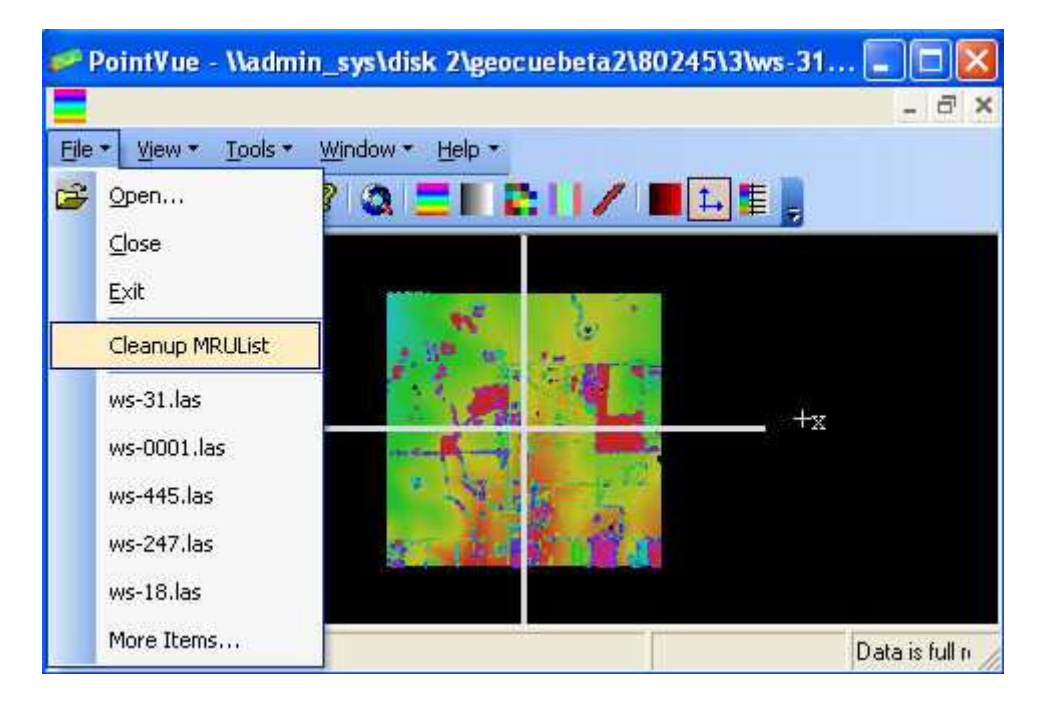

# **View**

#### **Settings**

# **Settings**

To see and/or modify viewing options, select Settings... from the View drop down menu. The Settings menu is available even if no file has been opened and no view exists. This is to permit the editing of settings without having to open a LIDAR file. The View Settings dialog displays the view settings for the active view. The view title will be displayed in the title bar of the View Settings dialog.

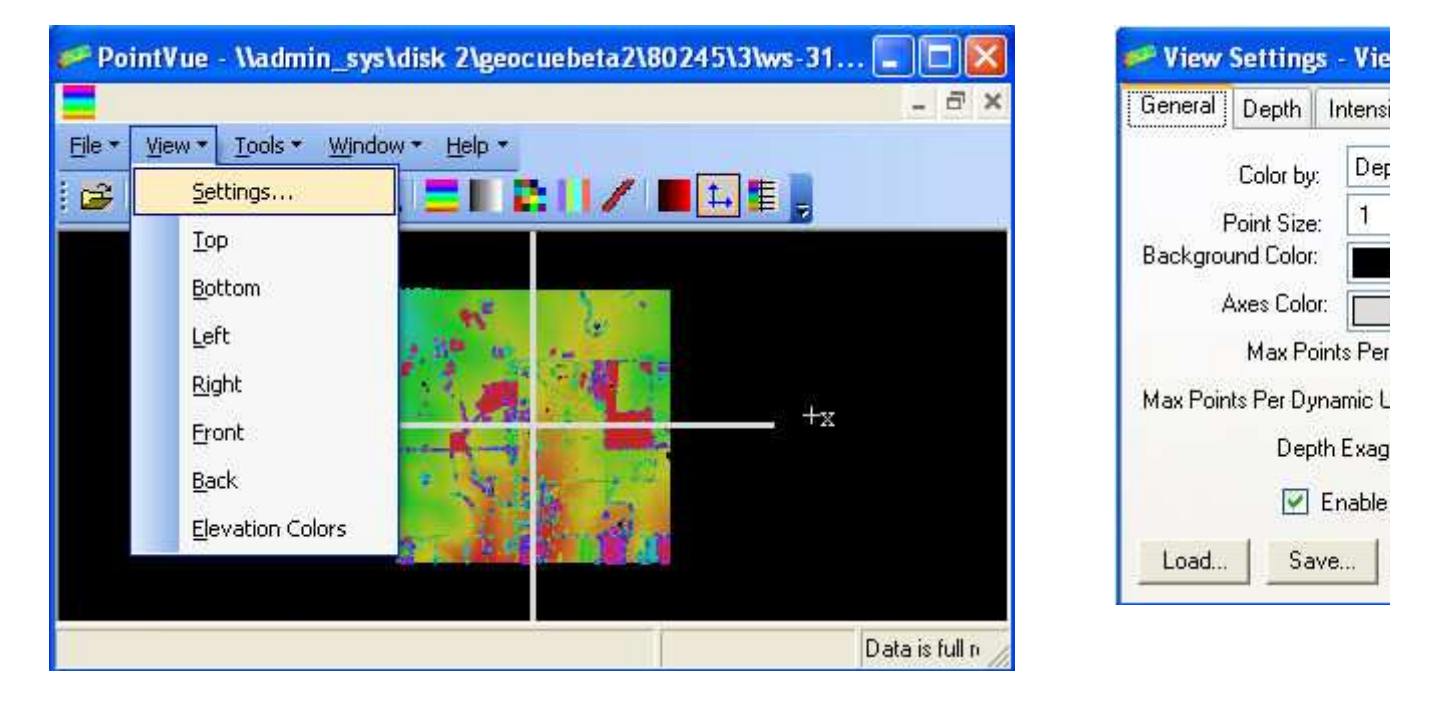

# **General**

Selecting the General tab will configure the View Settings dialog as shown below.

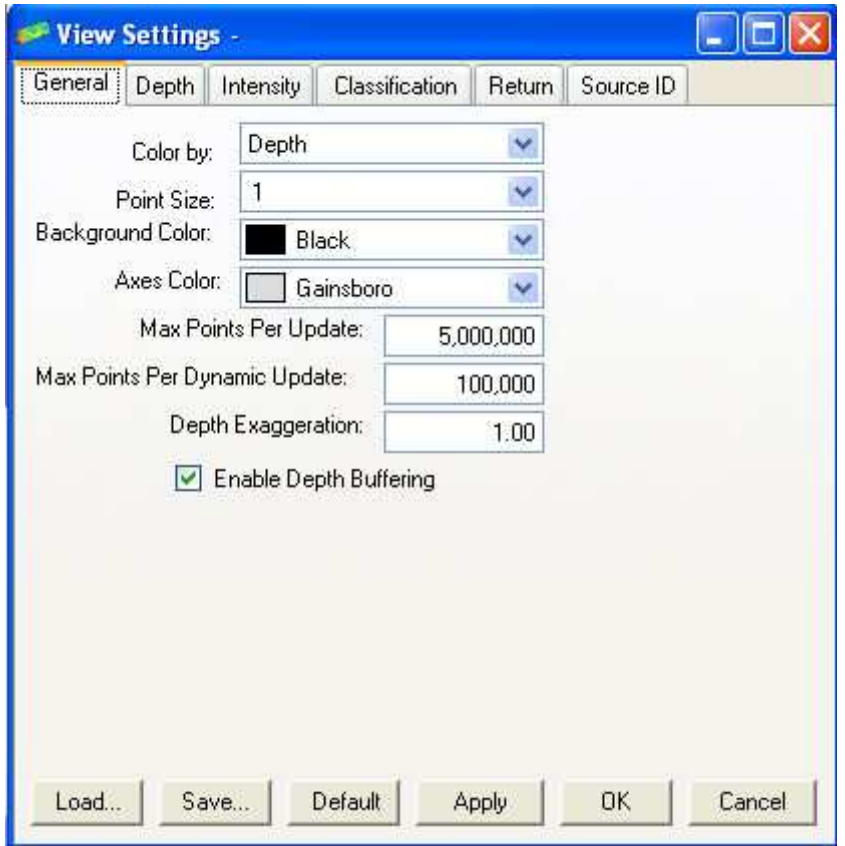

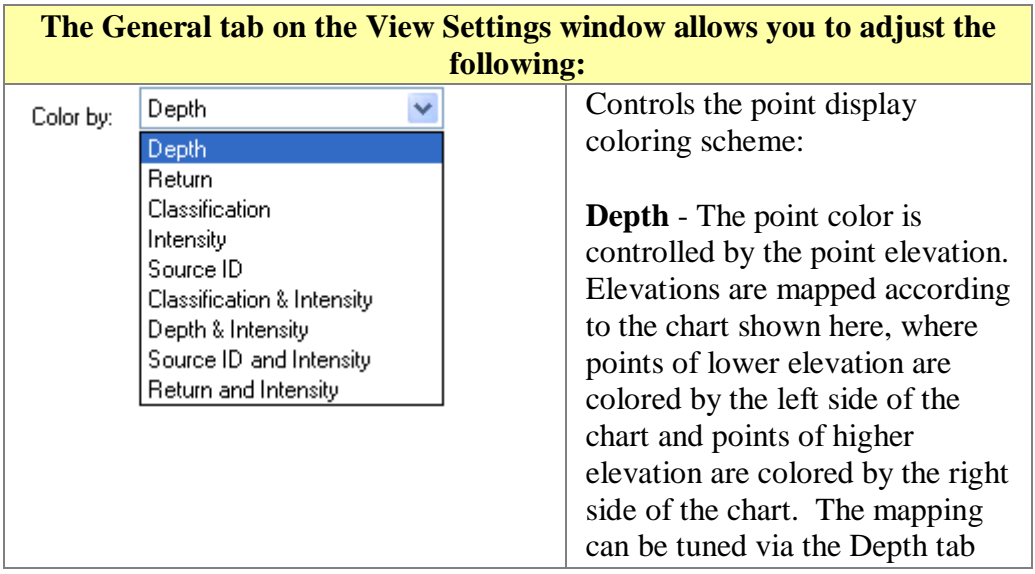

on the dialog.

**Return** - The point color is controlled by the LIDAR point return number. The color assignments can be changed via the Return tab on the dialog.

**Classification** - The point color is controlled by the LIDAR point classification. The color assignments can be changed via the Classification tab on the dialog.

**Intensity** - The point color is controlled by the intensity value of the point using a grayscale color, where low intensity points appear dark and high intensity points appear light. The color mapping can be tuned via the Intensity tab on the dialog.

**Source ID** - The point color is controlled by the LIDAR point source ID. The color assignments can be changed via the Source ID tab on the dialog.

**Classification & Intensity** - The hue of the point color is determined by the LIDAR point classification, but the intensity of the point color is determined by the intensity value of the point. The Classification and Intensity tabs on the dialog can be used to tune this color display mode.

**Depth & Intensity** - The hue of the point color is determined by the LIDAR point depth, but the intensity of the color is

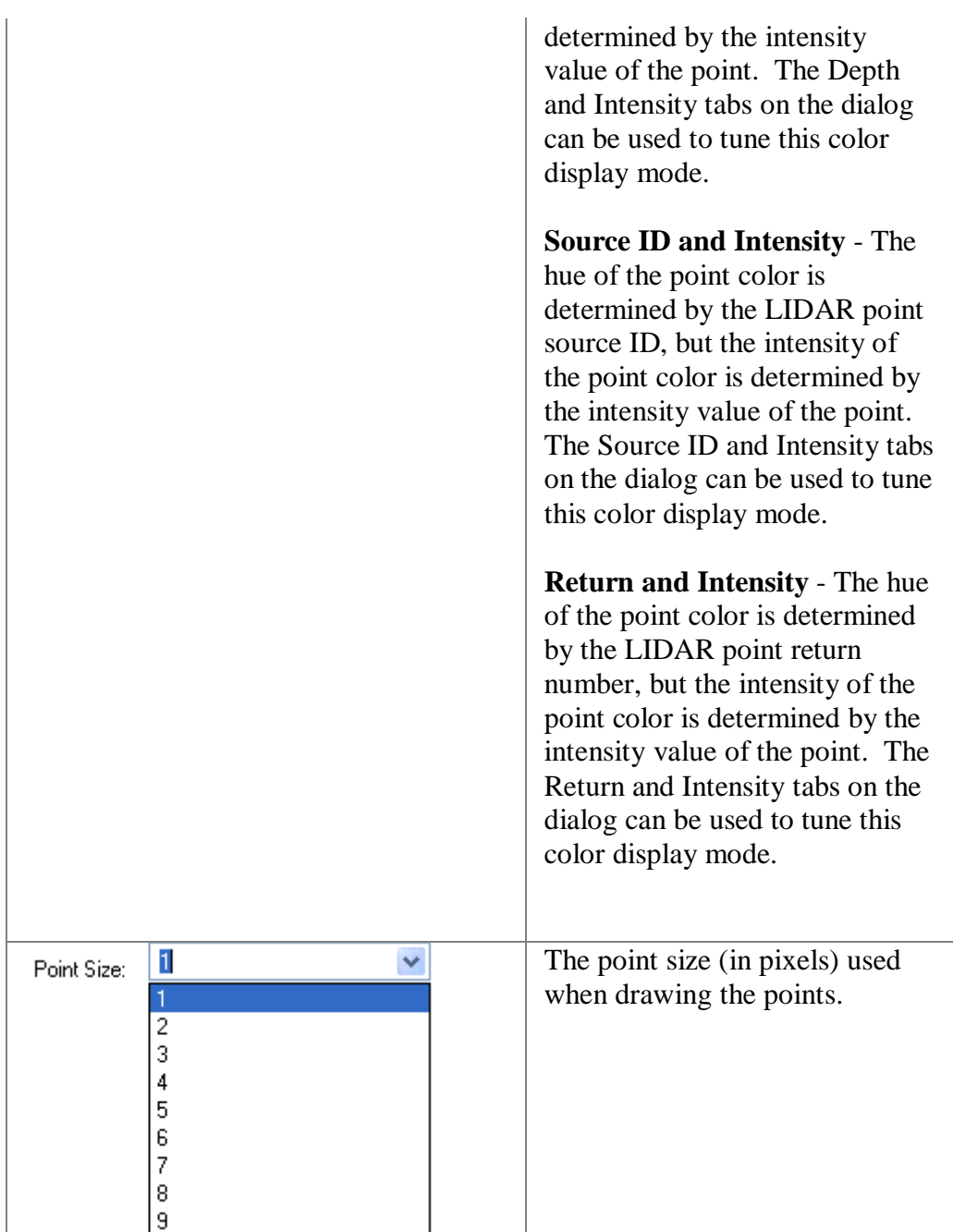

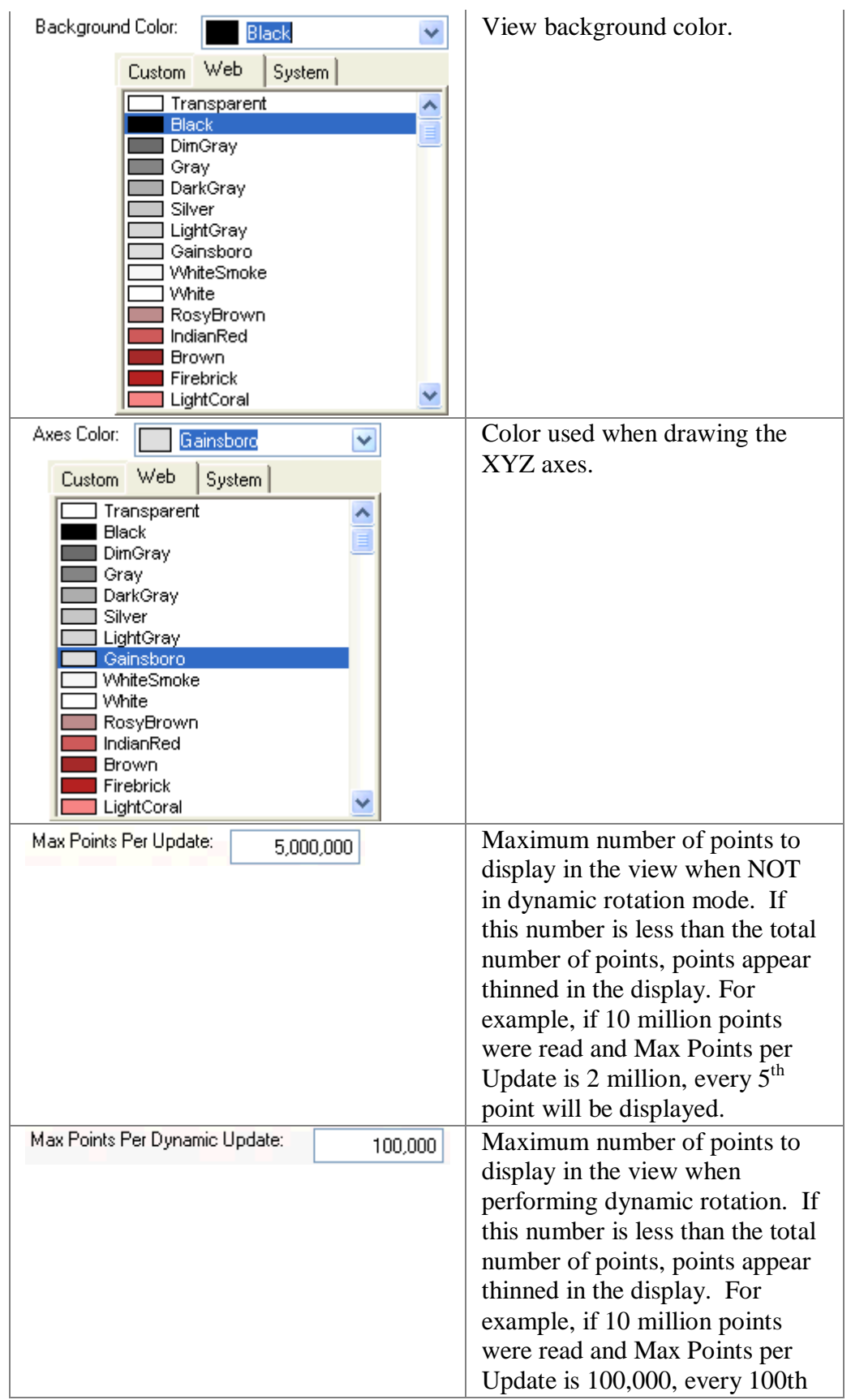

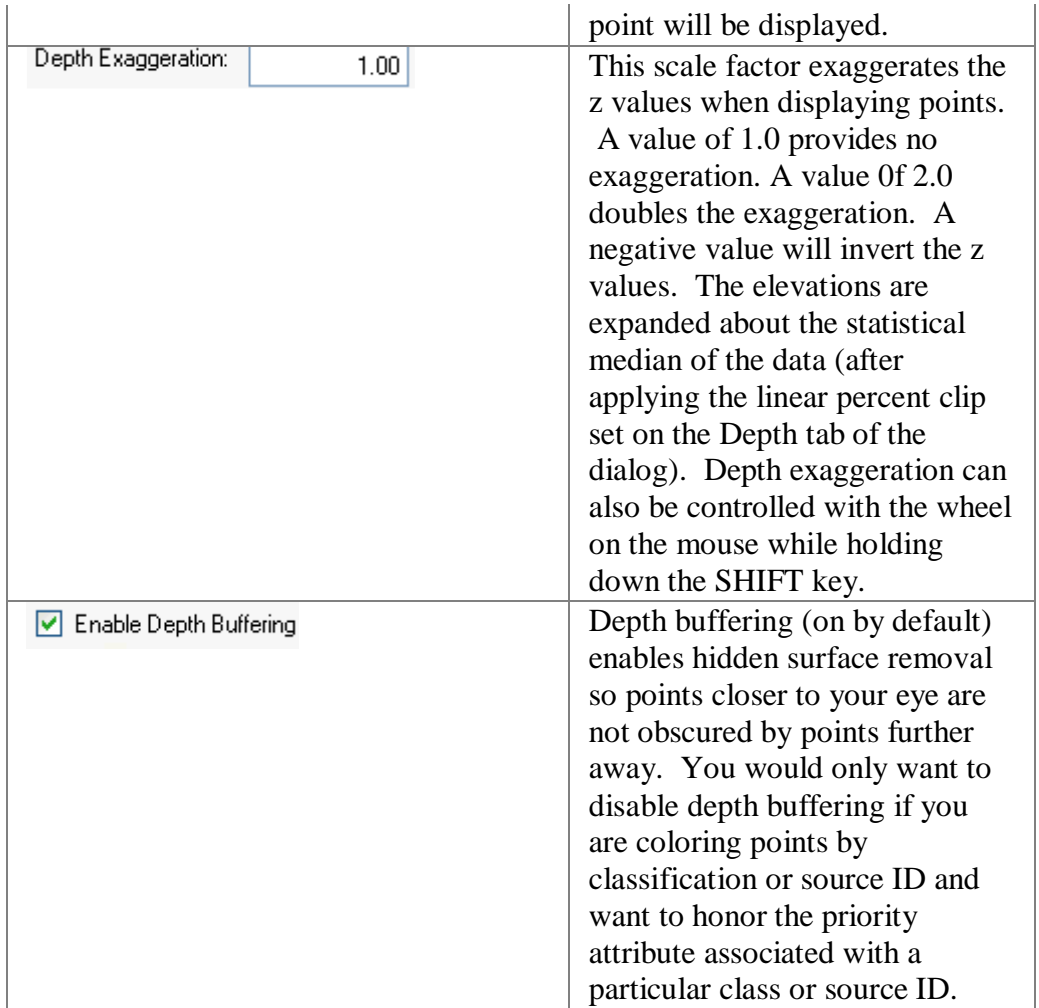

# **Depth**

The Depth tab on the View Settings dialog allows you to change the behavior of the view display when coloring by depth.

The easiest way to get a good distribution of colors over the range of elevation values is to check the Auto High\Low Z box, which will perform a linear percent clip based on a histogram of the elevation values. When Auto High\Low Z is checked, you can change the percent clip applied at the upper and lower ends of the histogram by typing in the desired percentages in the High and Low %Clip fields.

If you know the actual high and low Z values over which you want to distribute the full range of colors, you can enter those values manually by unchecking the Auto High/Low %Clip box and typing your Z values directly into the High and Low Z fields. The % clip values are ignored in this case.

When coloring by Depth or by Depth and Intensity, colors are determined by specifying Hue, Saturation, and Intensity. The Hue and Intensity values are computed automatically by PointVue from depth and intensity information on the LIDAR points. The user may control the color Saturation value that is used by changing the Color Saturation slider control. If you are coloring by depth without intensity, you generally get better results with a higher saturation value, but if coloring by depth with intensity, you generally get better results with a somewhat lower saturation value.

If you want to manually control how fast the colors change as Z changes, check the "Color Transition Interval" box and adjust the Z Interval value. Note that the colors will repeat every 12 x Z Interval units of elevation.

If you want a palette of 12 discrete colors instead of a continuous range of colors, change the Gradation Method to Discrete.

#### PointVue

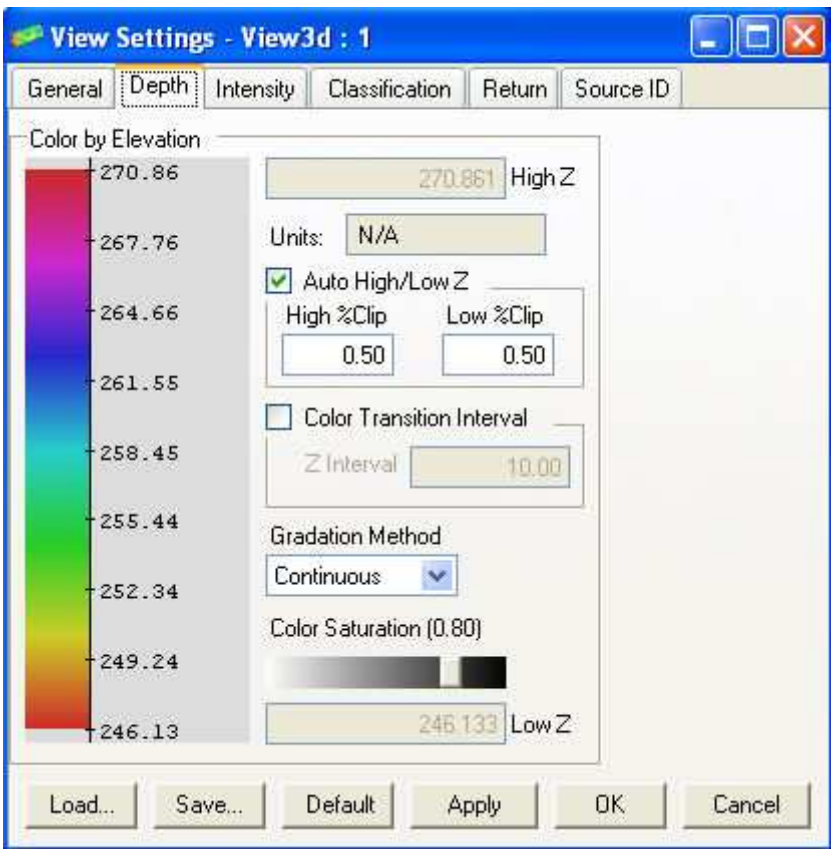

#### **Intensity**

The Intensity tab on the View Settings dialog allows you to change the behavior of the view display when coloring by intensity. In order to get a good distribution of grayscale colors over the range of intensity values, PointVue performs a linear percent clip based on a histogram of the intensity values. Here, you can change the percent clip applied at the upper and lower ends of the histogram.

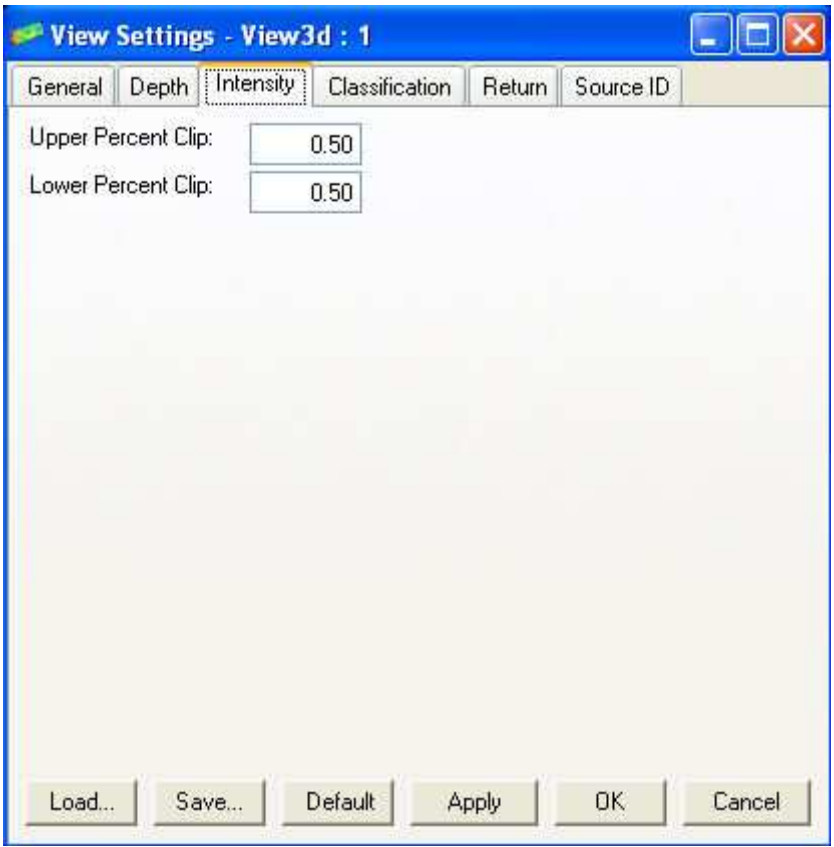

# **Classification**

The Classification tab on the View Settings window allows you to change the color map that is used when coloring by LIDAR point classification. You will be presented with a table containing a row for each possible classification value found in the LIDAR file. PointVue has a default classification color map, but you can change the color, priority, and name associated with each classification. If depth buffering (accessible on the General tab) is disabled, points of a class with a higher priority number will display on top of coincident points with a lower priority number.

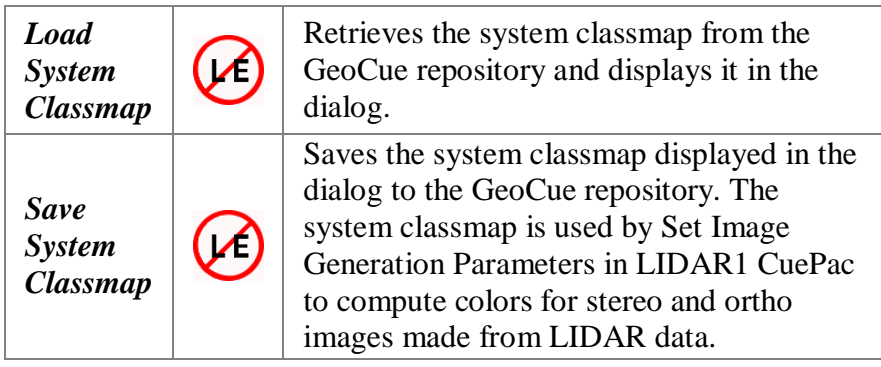

If PointVue is launched within the context of a GeoCue project, PointVue will automatically load the system classmap from the GeoCue repository (unless the *Auto load GeoCue repository color maps* option is unchecked in the PointVue Options form).

If you make changes to your classification color map, you may find it useful to save your view settings (which include the color maps) to a file which you can later load to reinstate your custom classification color map. The Load/Save buttons are discussed elsewhere in this document.

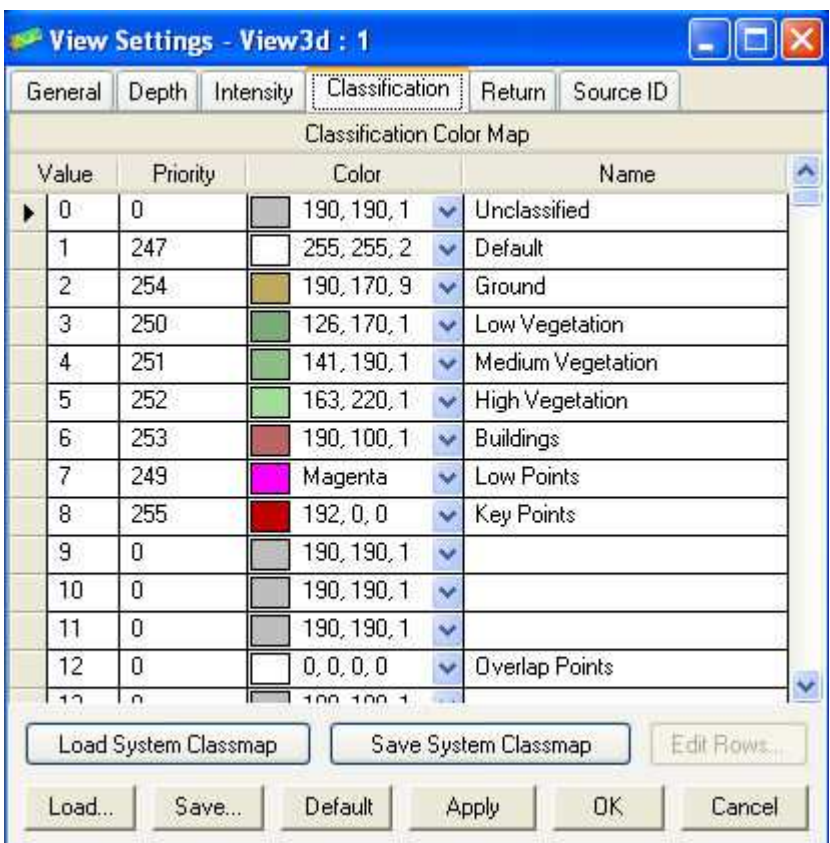

If you select one or more rows of the classification color map (by clicking on the leftmost column), the "Edit Rows…" button becomes active. Selecting "Edit Rows…" displays the "Edit Selected Rows" dialog:

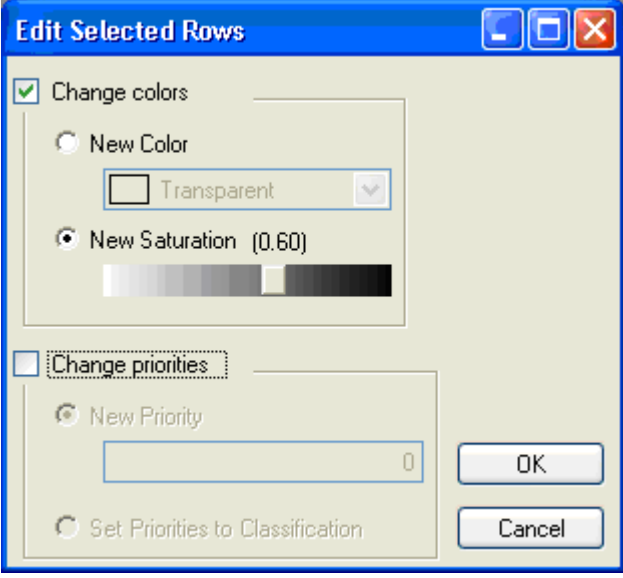

Checking *Change colors* will cause the *New Color* and *New Saturation* radio buttons to become available, which allow you to change the color of the selected rows. Selecting

New Color enables the color picker where you can pick the new color for the selected rows. Setting a color to transparent effectively turns off that source in the display. Selecting *New Saturation* enables the saturation slider, where you can choose a new saturation value for the colors in the selected rows.

Checking *Change priorities* will cause the *New Priority* and *Set Priorities to Classification* radio buttons to become available, which allow you to change the priorities of the selected rows. Selecting *New Priority* enables the field where you can key in a new value for the priority of the selected rows (setting all selected rows to the same new priority value). Selecting *Set Priorities to Classification* will set the priority of each row to the classification value of the row.

Clicking OK will apply your changes and dismiss the dialog box. Clicking Cancel will discard your changes and dismiss the dialog box.

#### **Return**

The Return tab on the View Settings window allows you to change the color map that is used when coloring by LIDAR point return number. You will be presented with a table containing a row for each return found in the LIDAR file. PointVue generates a return color map automatically, but you can change the color associated with each return. If you make changes to your return color map, you may find it useful to save your view settings (which include the color maps) to a file which you can later load to reinstate your custom return color map. The Load/Save buttons are discussed elsewhere in this document.

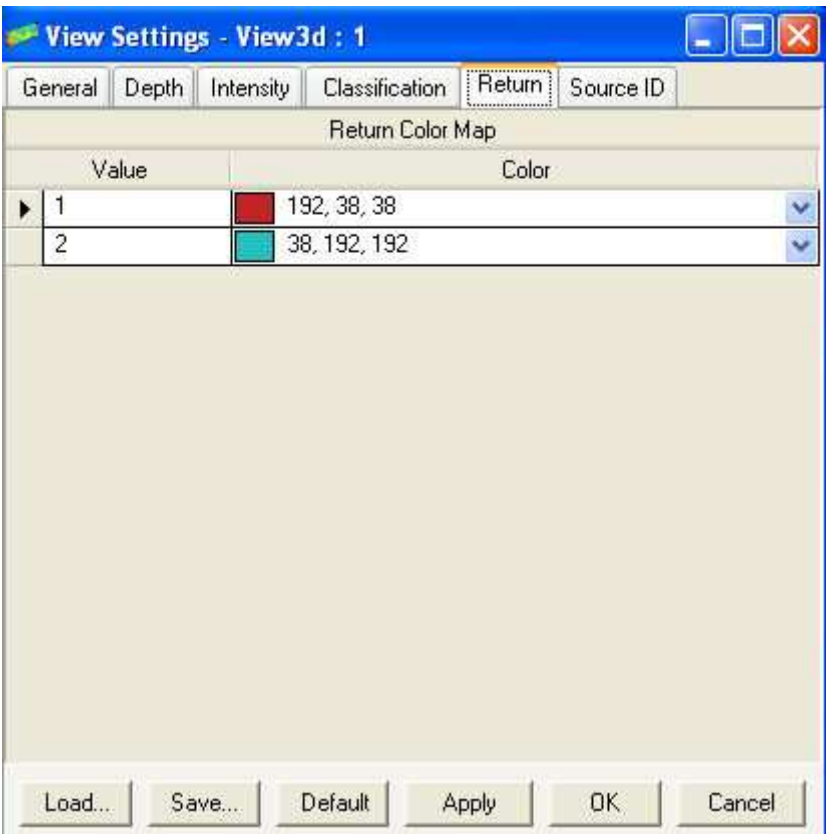

# **Source ID**

The Source ID tab on the View Settings window allows you to change the color map that is used when coloring by LIDAR point source ID. You will be presented with a table containing a row for each source ID. PointVue generates a default source ID color map automatically based on the source IDs in the current file, but you may edit the color and priority values associated with each source ID. If PointVue is launched from GeoCue within the context of a GeoCue project, PointVue will automatically load the source ID color map associated with the project (if it exists AND the *Auto load GeoCue repository color maps* option is unchecked in the PointVue Options form. If depth buffering (accessible on the General tab) is disabled, points of a source ID with a higher priority number will display on top of coincident points with a lower priority number. If you make changes to your source ID color map, you may find it useful to save your view settings (which include the color maps) to a file which you can later load to reinstate your custom source ID color map. The Load/Save buttons are discussed elsewhere in this document.

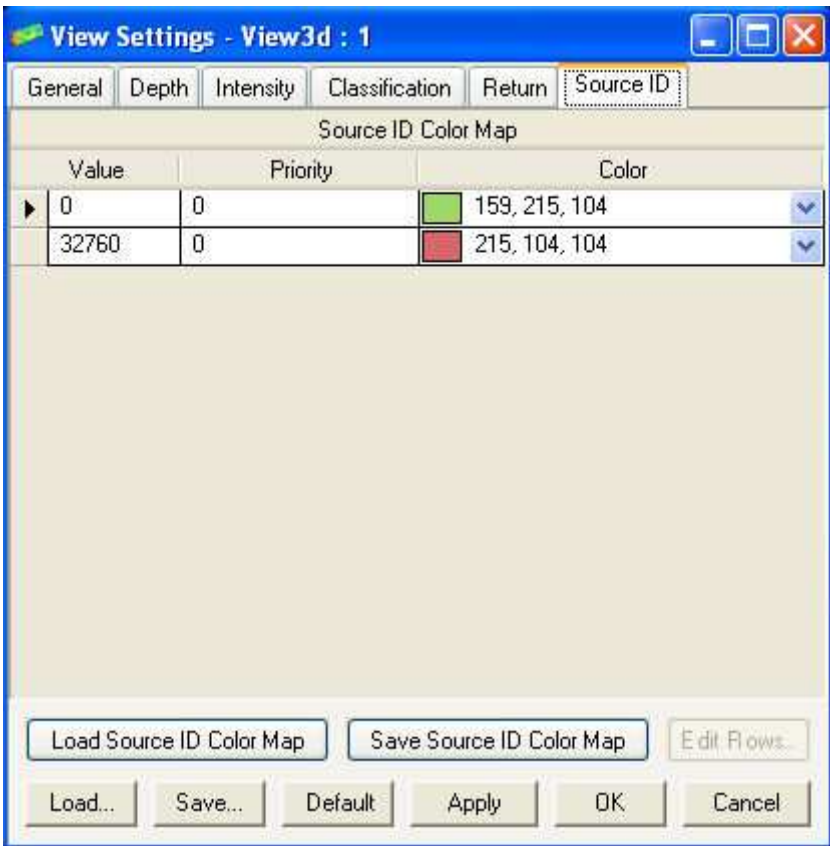

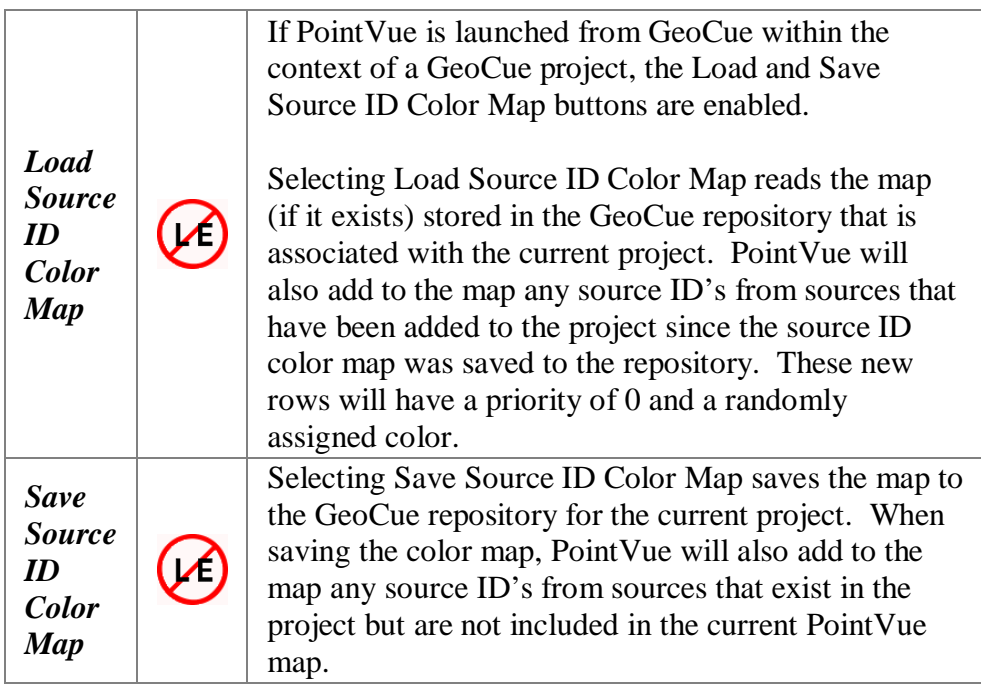

If you have one or more rows selected, the Edit Rows… button is enabled. Selecting Edit Rows… causes the Edit Selected Rows form to display:

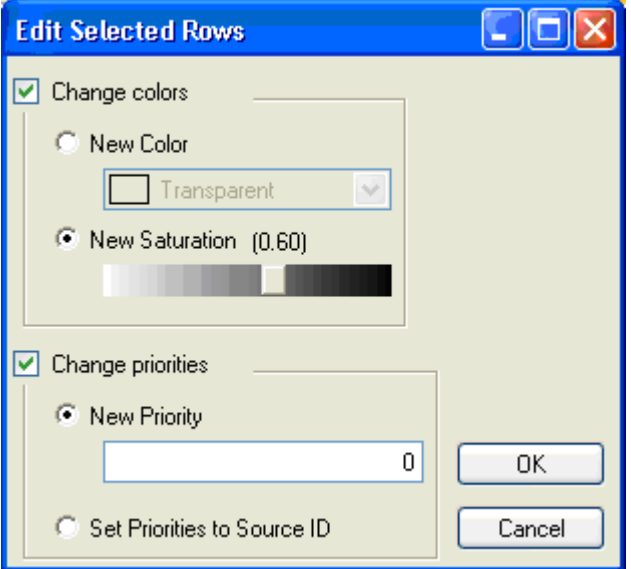

Checking *Change colors* will cause the *New Color* and *New Saturation* radio buttons to become available, which allow you to change the color of the selected rows. Selecting *New Color* enables the color picker where you can pick the new color for the selected rows. Setting a color to transparent effectively turns off that source in the display.

Selecting *New Saturation* enables the saturation slider, where you can choose a new saturation value for the colors in the selected rows.

Checking *Change priorities* will cause the *New Priority* and *Set Priorities to Classification* radio buttons to become available, which allow you to change the priorities of the selected rows. Selecting *New Priority* enables the field where you can key in a new value for the priority of the selected rows (setting all selected rows to the same new priority value). Selecting *Set Priorities to Source ID* will set the priority of each row to the source ID value of the row.

Clicking OK will apply your changes and dismiss the dialog box. Clicking Cancel will discard your changes and dismiss the dialog box.

# **Save Setting Changes**

Changes to the View Settings can be Saved and Loaded for future use. Once the desired configuration is set, click the Save...button and assign a file name. This configuration can be accessed at any time by clicking the Load... button. You can return to the Default settings at any time by clicking the Default button.

You can also *Apply* any view settings you have changed and update the active view without leaving the dialog.

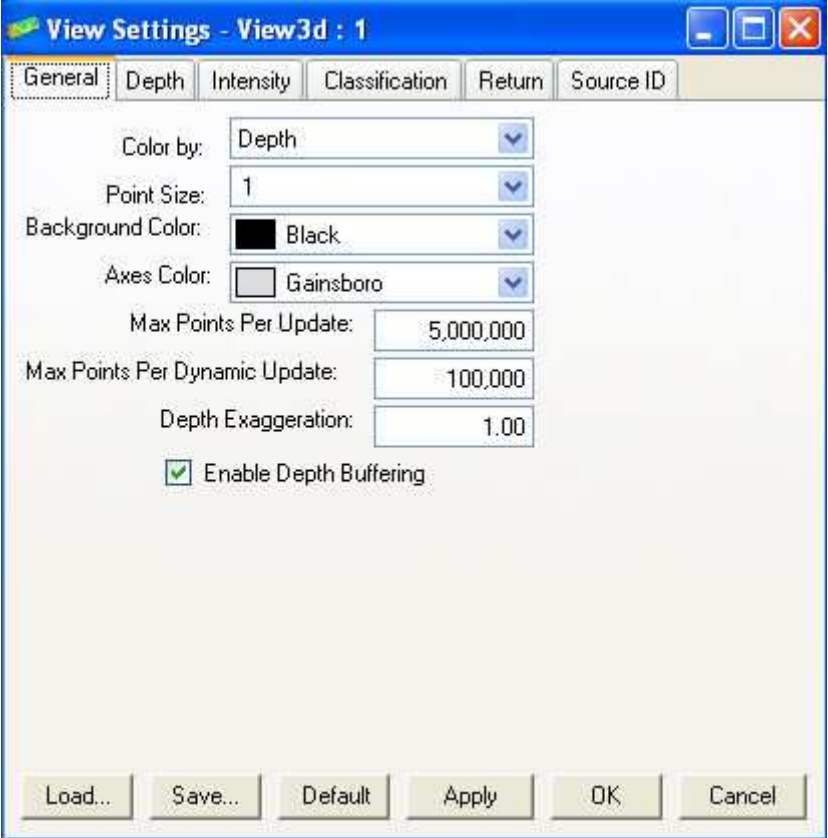

PointVue

# **Top**

Selecting Top from the View drop down menu gives you a "top" view of your data.

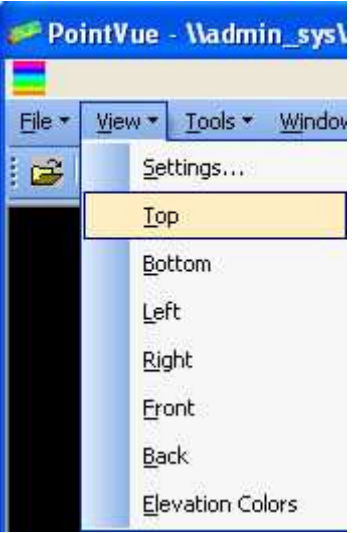

# **Bottom**

Selecting Bottom from the View drop down menu gives you a "bottom" view of your data.

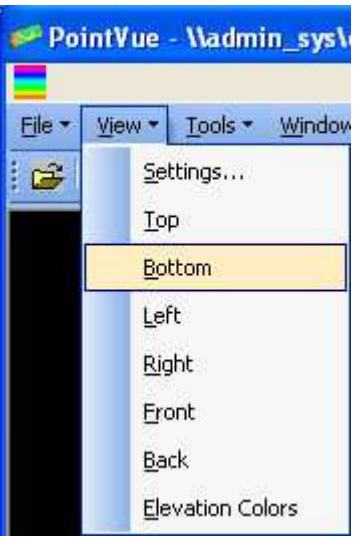

PointVue

# **Left**

Selecting Left from the View drop down menu gives you a "left" view of your data.

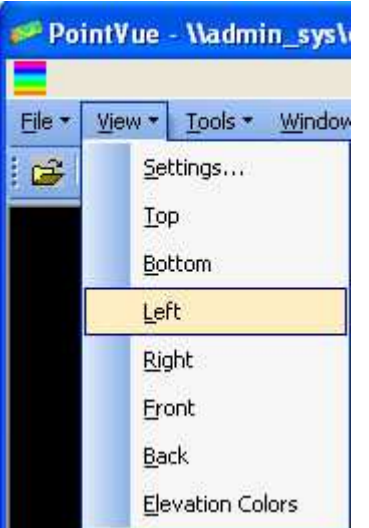

# **Right**

Selecting Right from the View drop down menu gives you a "right" view of your data.

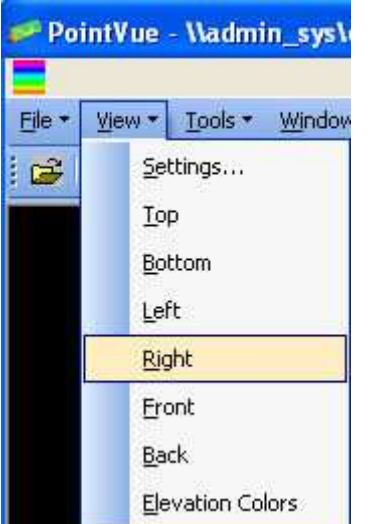

PointVue

## **Front**

Selecting Front from the View drop down menu gives you a "front" view of your data.

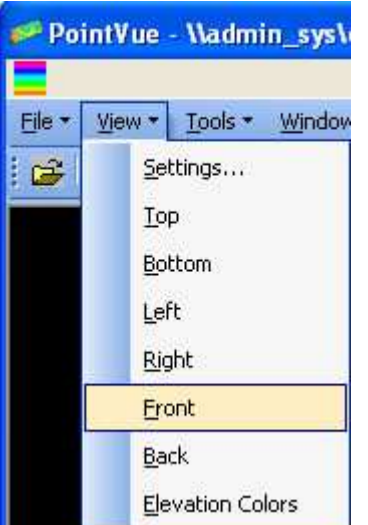

### **Back**

Selecting Back from the View drop down menu gives you a "back" view of your data.

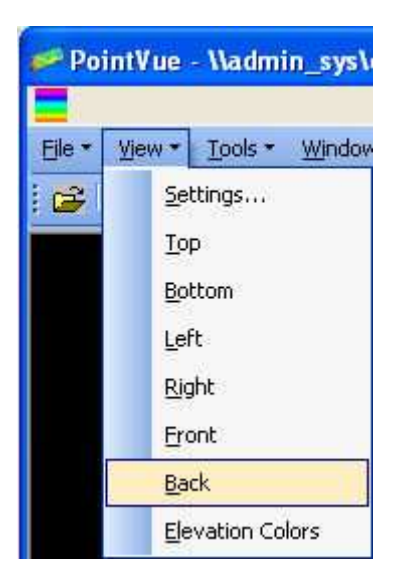

# **Elevation Colors**

Selecting View Elevation Colors from the View drop down menu allows you to see how colors are currently mapped to elevation when a view is coloring by depth (or by depth and intensity):

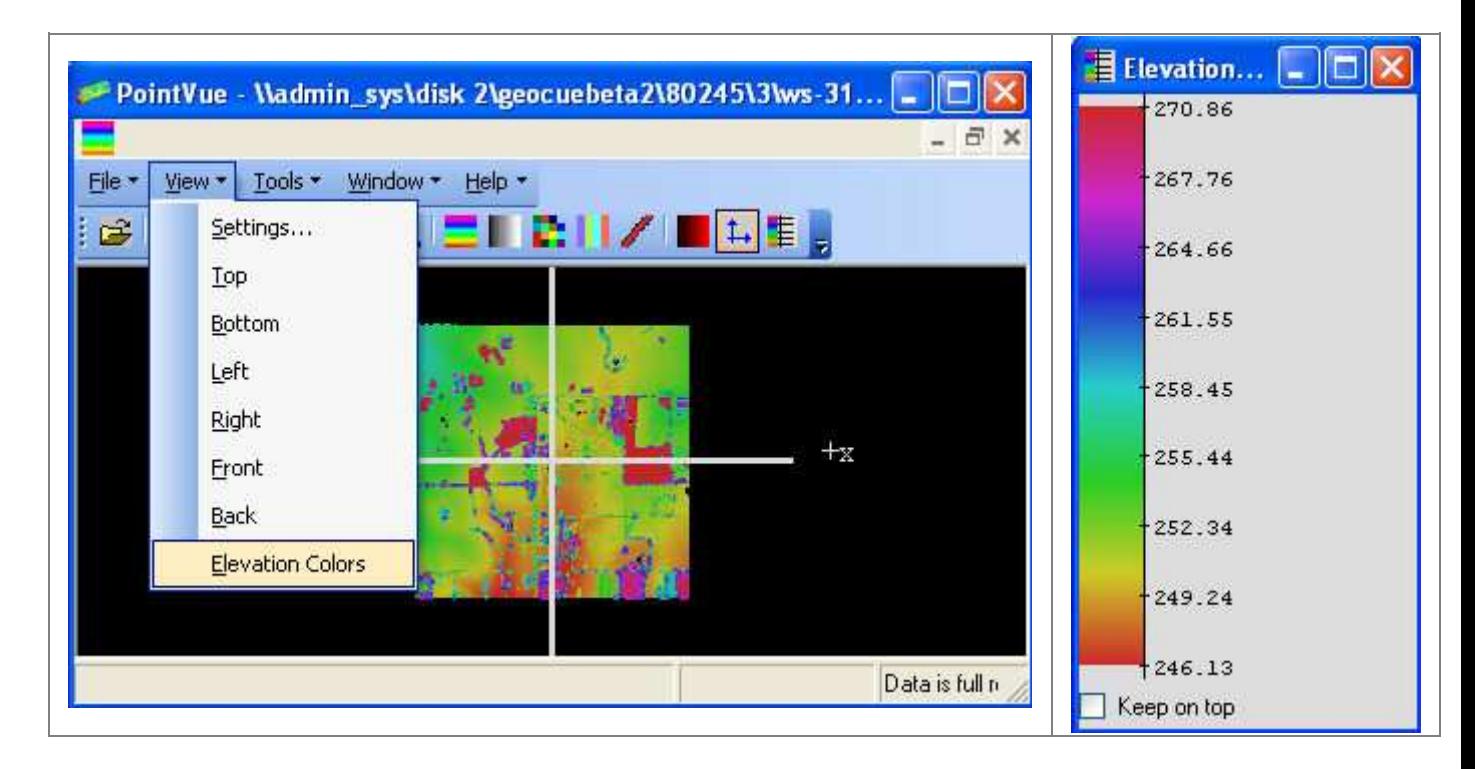

If the active view is NOT coloring by depth (or depth and intensity), the color map will be displayed as follows:

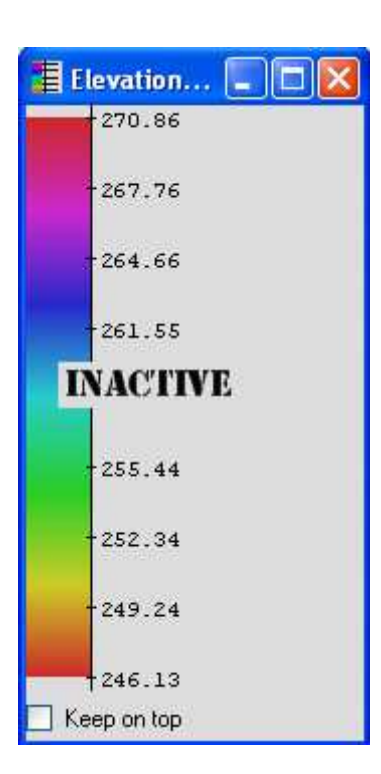

Checking the "Keep on top" checkbox will cause the elevation color map to stay on top of all other PointVue windows.

The elevation color map can also be turned on/off via  $\overline{\mathbf{f}}$  icon on the toolbar.

# **Mouse Options**

You can zoom in and out of the view at any time by rolling the mouse wheel away from you to zoom out and towards you to zoom in. The zoom in/out direction of the wheel can be changed via Options on the Tools menu.

If you hold down the SHIFT key while rolling the mouse wheel, you can change the z exaggeration.

You can pan the view at any time by pushing down the middle mouse button then dragging the mouse.

# **Tools**

# **File Information**

To view file information, simply select File Information from the Tools drop down menu. File information includes most of the fields in the LIDAR file header.

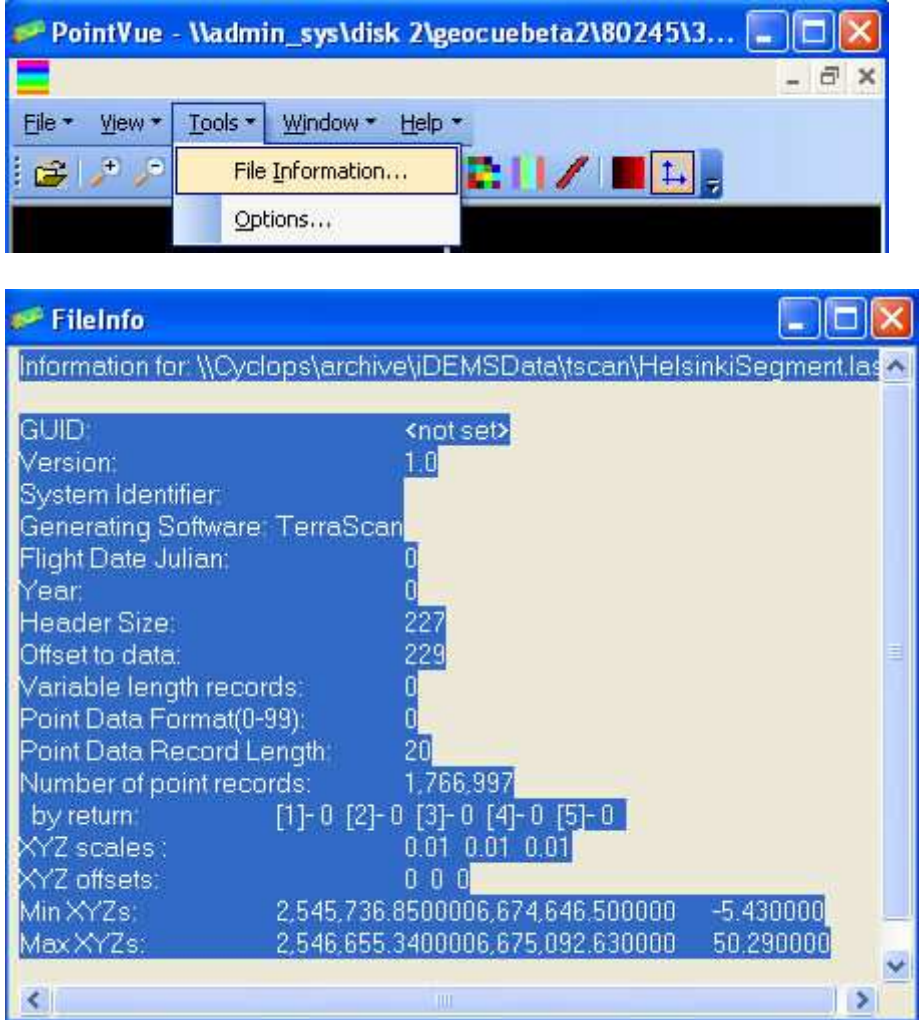

# **Options**

From the Tools drop down menu, select Options to set the Maximum number of points to read, Invert Mouse Wheel Direction, and Auto load GeoCue Repository color maps.

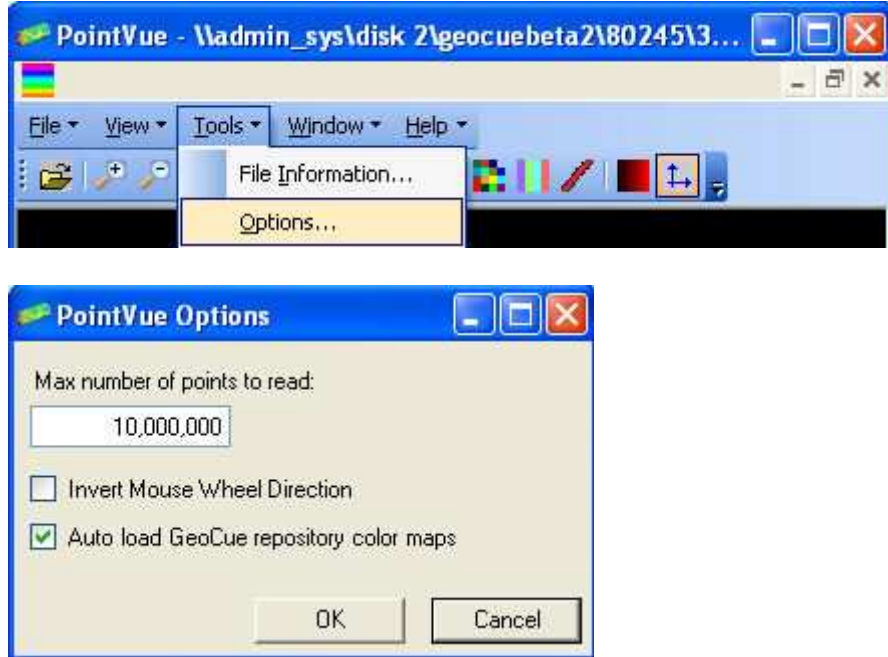

*Max number of points to read:* The default value is 10 million points. If you notice that your system performance degrades when opening large LIDAR files, you may want to lower this value. If this number is less than the number of points in a file you are opening, points are skipped at a regular interval as they are read in. For example, if the file contains 20 million points and the maximum number of points is 10 million, then every other point will be read into memory. If you change this setting while a file is already open, PointVue will ask you if you want to reread the file (if your change will actually affect the number of points read in). NOTE: The max number of points to read is persisted between sessions on a per user basis.

*Invert Mouse Wheel Direction:* The wheel direction for zooming or changing z exaggeration in the map view can be changed by checking the box next to "Invert Mouse Wheel Direction".

*Auto load GeoCue repository color maps:* When checked (the default behavior), the classification and source ID color maps (if available) will be automatically loaded from the GeoCue repository when PointVue is invoked.

# **Window**

# **Standard Window Tools**

PointVue has the standard Window options as listed below.

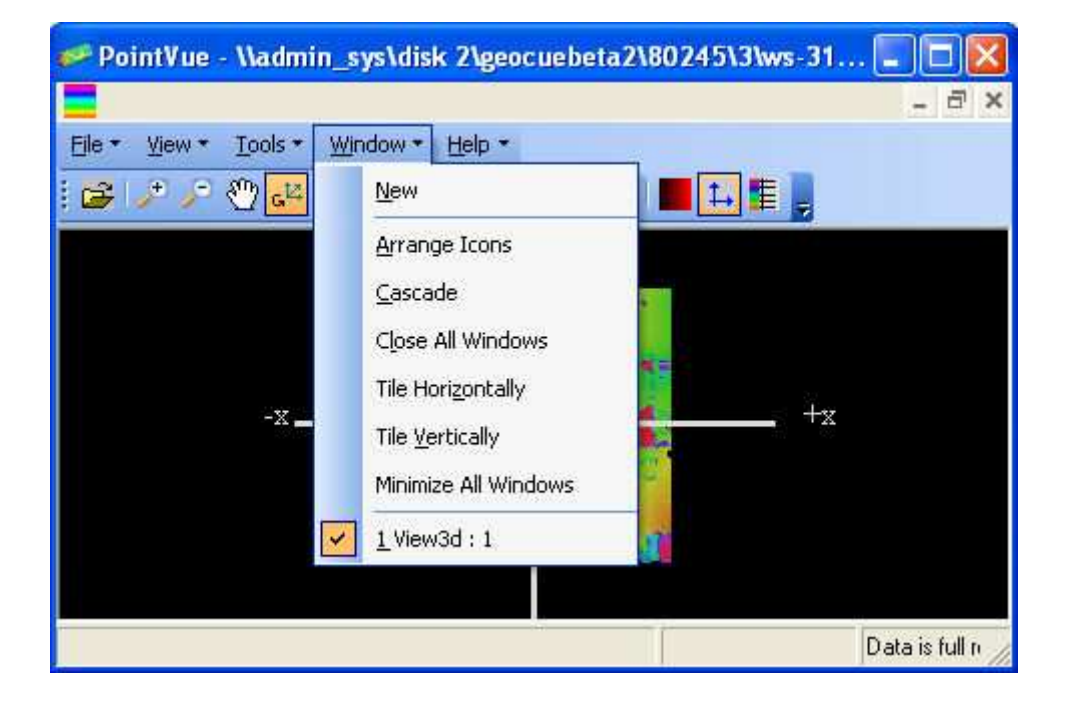

# **Toolbar**

#### **PointVueToolbar**

The PointVue Toolbar consists of:

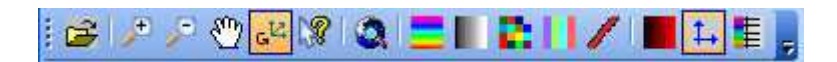

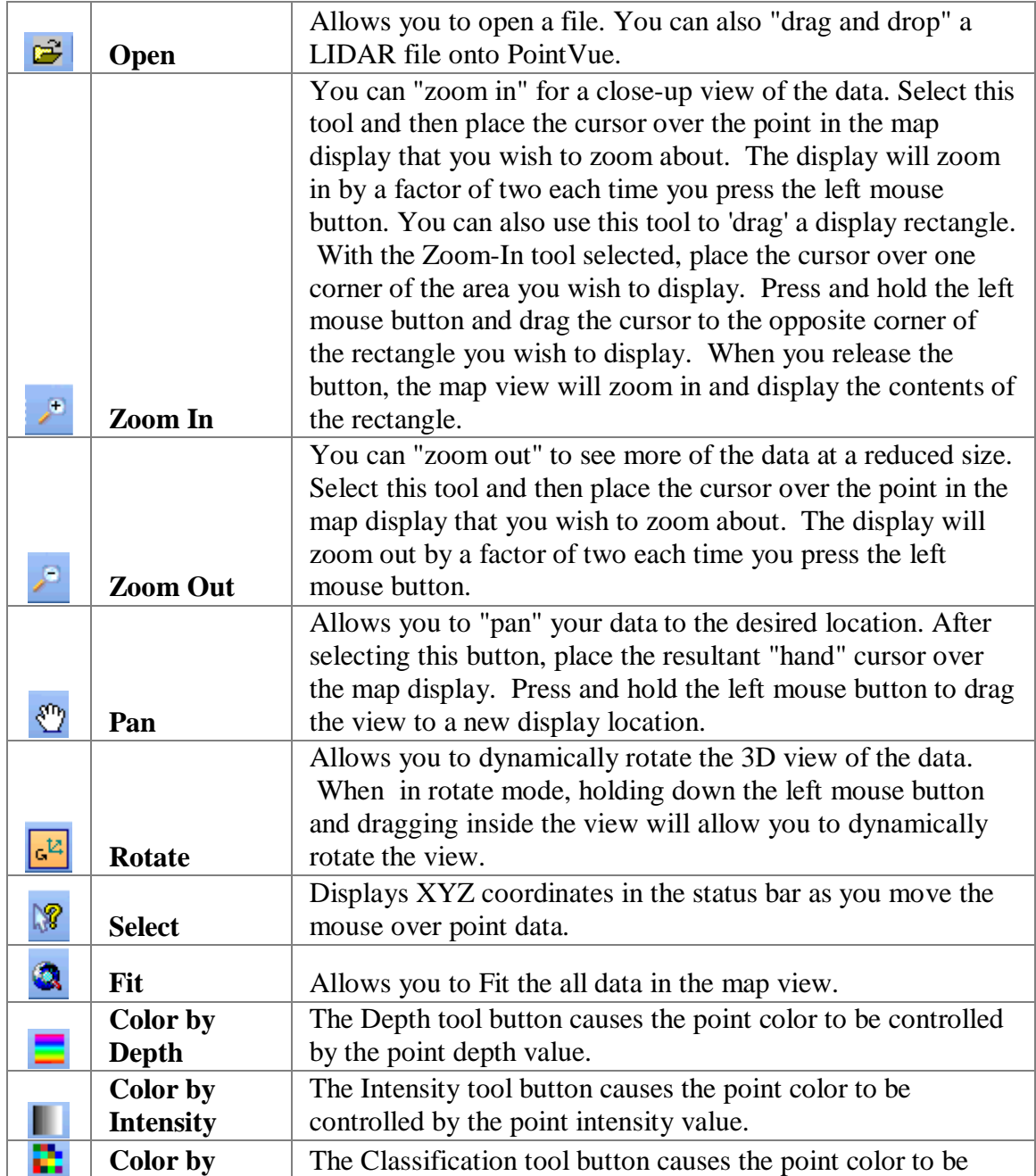

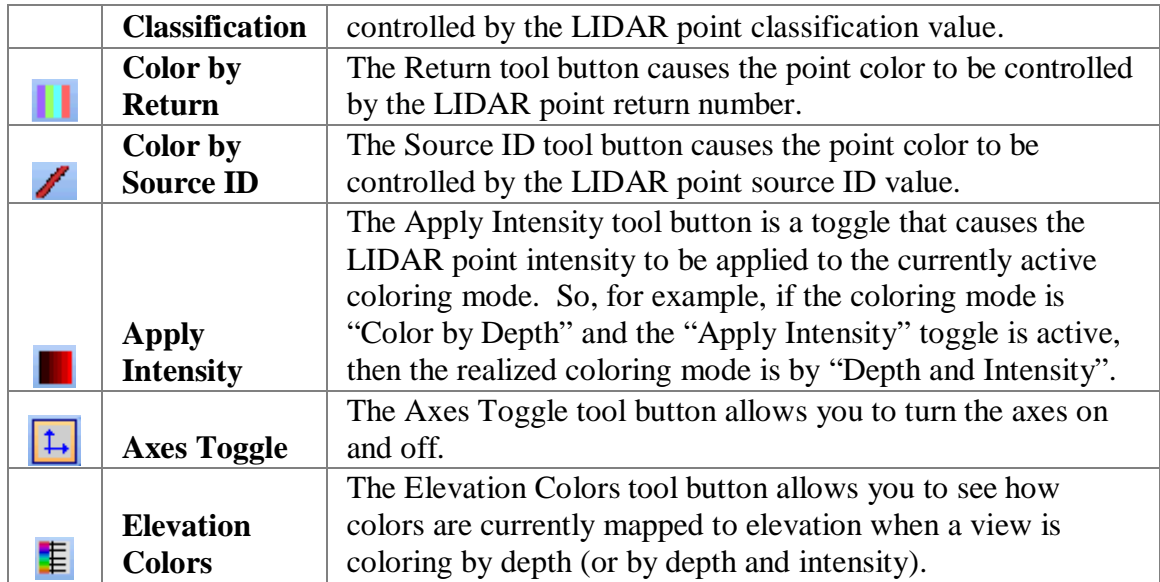

## **Status Bar**

#### **PointVue Status Bar**

The PointVue status bar is shown below:

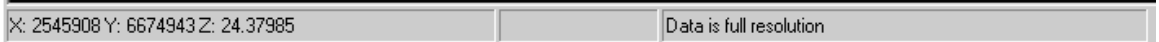

The status bar consists of 3 panes outlined below:

**Status Pane** – The left-most pane displays temporary status information relevant to the operation at hand. The types of information displayed include:

- The XYZ coordinate information (when in Select mode).
- Number of points read so far when opening LIDAR files.
- Z Exaggeration value when it is being changed via the mouse wheel.
- User prompts as required.

**Progress Pane** – When performing time consuming operations (e.g. reading LIDAR data from disk), the middle pane contains a progress bar as shown below:

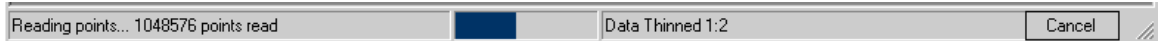

**Point Density Pane** – The right-most pane always indicates how much of the LIDAR point data was read from the disk file. The point density pane will contain one of the following strings:

- "Data is full resolution" All of the point data was read from the file.
- "Data Thinned 1:N" The number of points in the LIDAR file exceeded the "Max number of points to read" parameter. Therefore, one of every N file points was read.
- "Data truncated to N out of M points" The user selected "Cancel" during the file read which terminated the file read operation after reading in the first N points. NOTE: PointVue determines whether to thin the data prior to reading in the data. If the user cancels the read on thinned data, the truncated data is thinned as well.

When reading in a LIDAR file, the status bar also contains a "Cancel" button at the far right. Clicking "Cancel" during a file read will halt the reading of the LIDAR data, but what data has already been read in will still be displayed.

# **Index**

#### F.

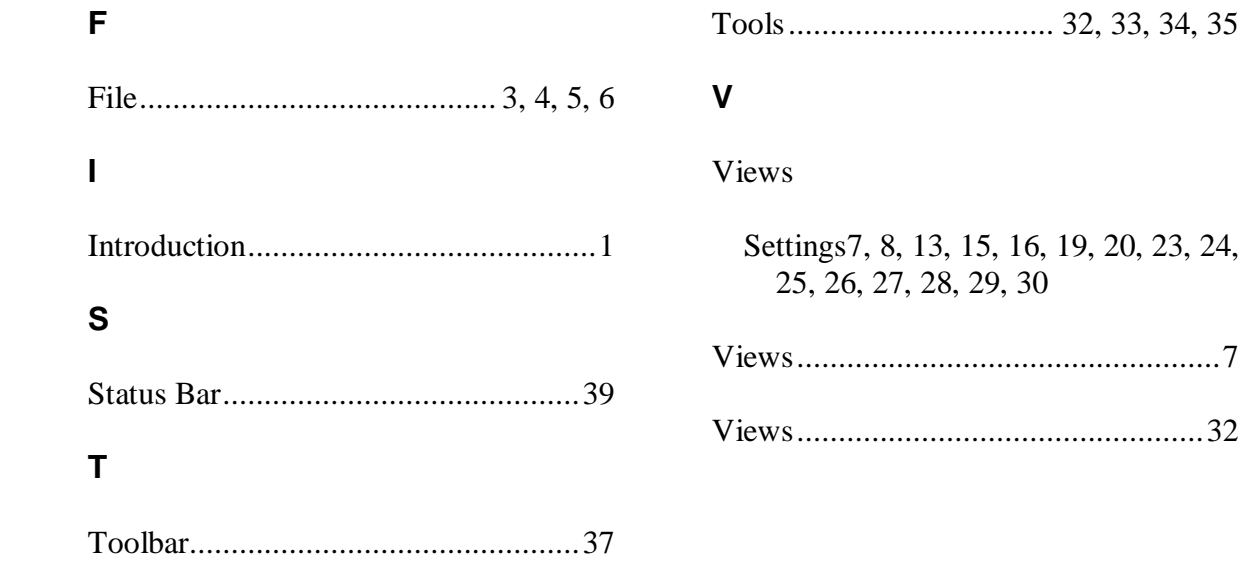